### **RITCHIE BROS. RONPLANET**

# ユーザーガイド 購入権限のリクエスト

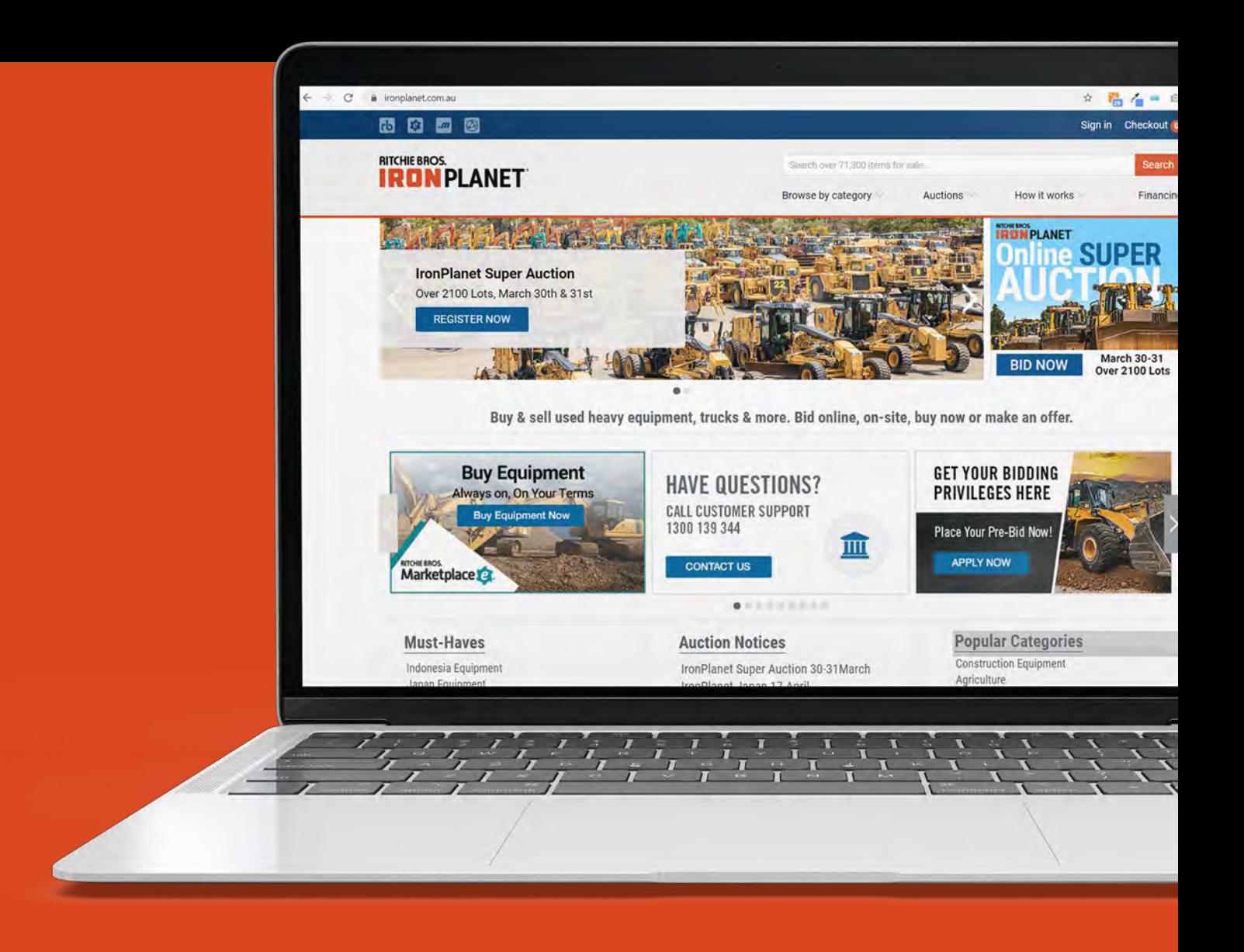

#### **RITCHIE BROS. IRONPLANET**®

#### ユーザーガイド 購入権限のリクエスト

### 購入権限のリクエスト

- **1.** アカウントにサインインします
- 2. アカウントまたは通知に移動します--------
- **3. [Request for Buying Privileges]** をクリックします

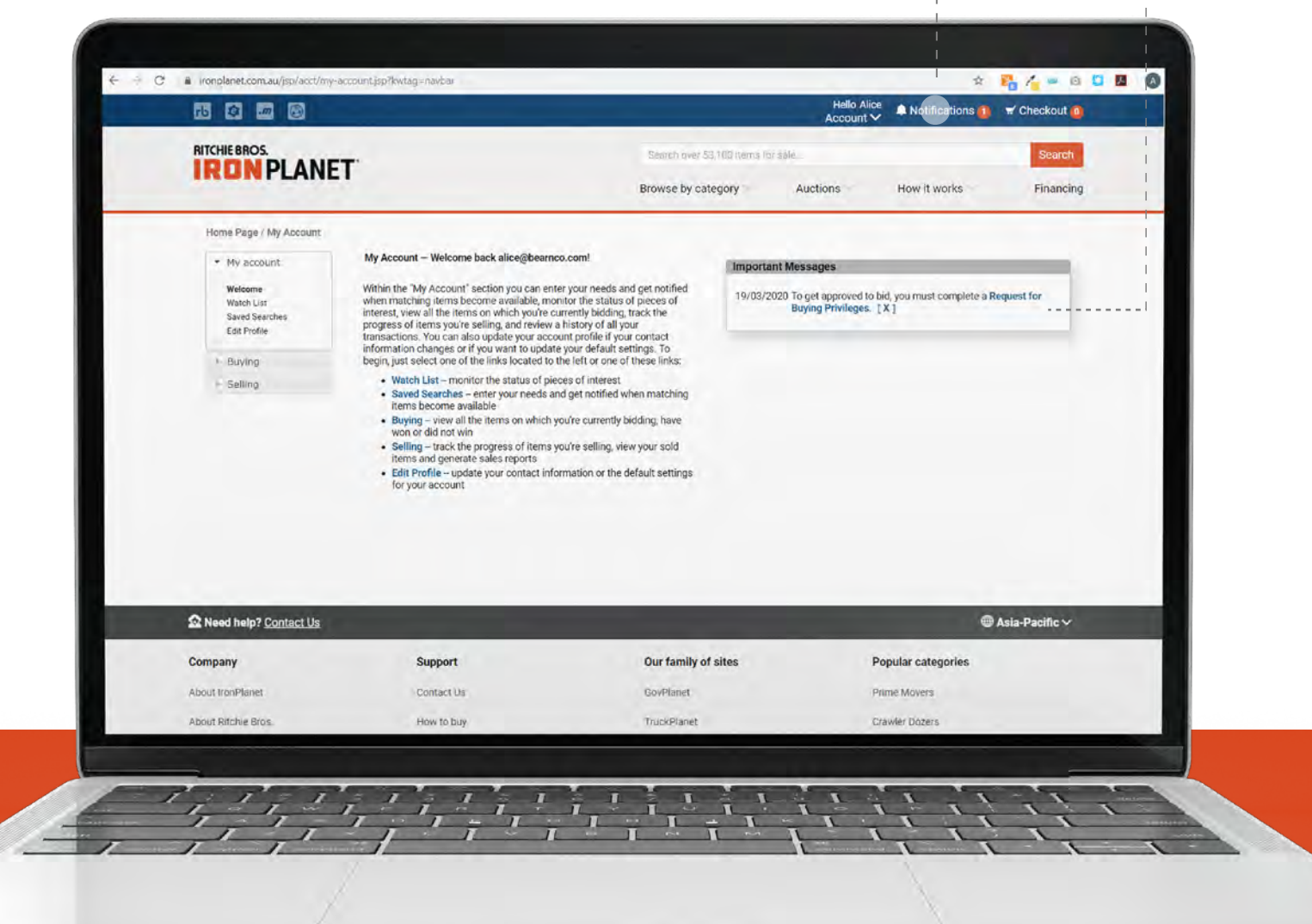

コーザーガイド マーザーガイド

 $\mathbf{I}$ 

詳細を記入する

- **4.** フォームに記入し、利用規約に同意します
- **5.** 「送信」をクリックします

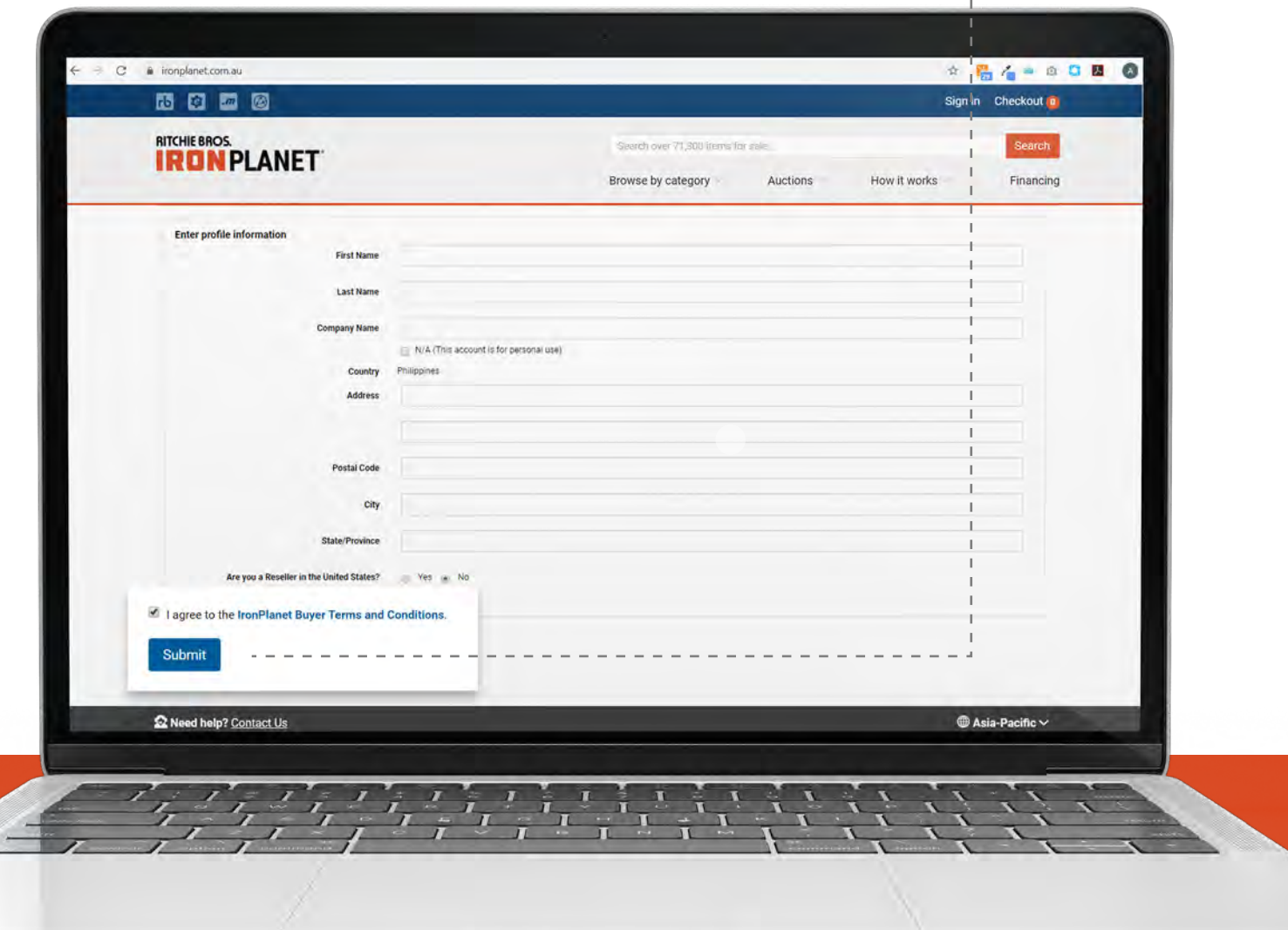

#### **RITCHIE BROS. IRONPLANET**

## ユーザーガイド 購入権限のリクエスト

メール確認

**6.** メールアカウント(受信トレイまたは迷惑トレイを確認)に移動します。 リクエストを確認するためリンクをクリックしてください..............

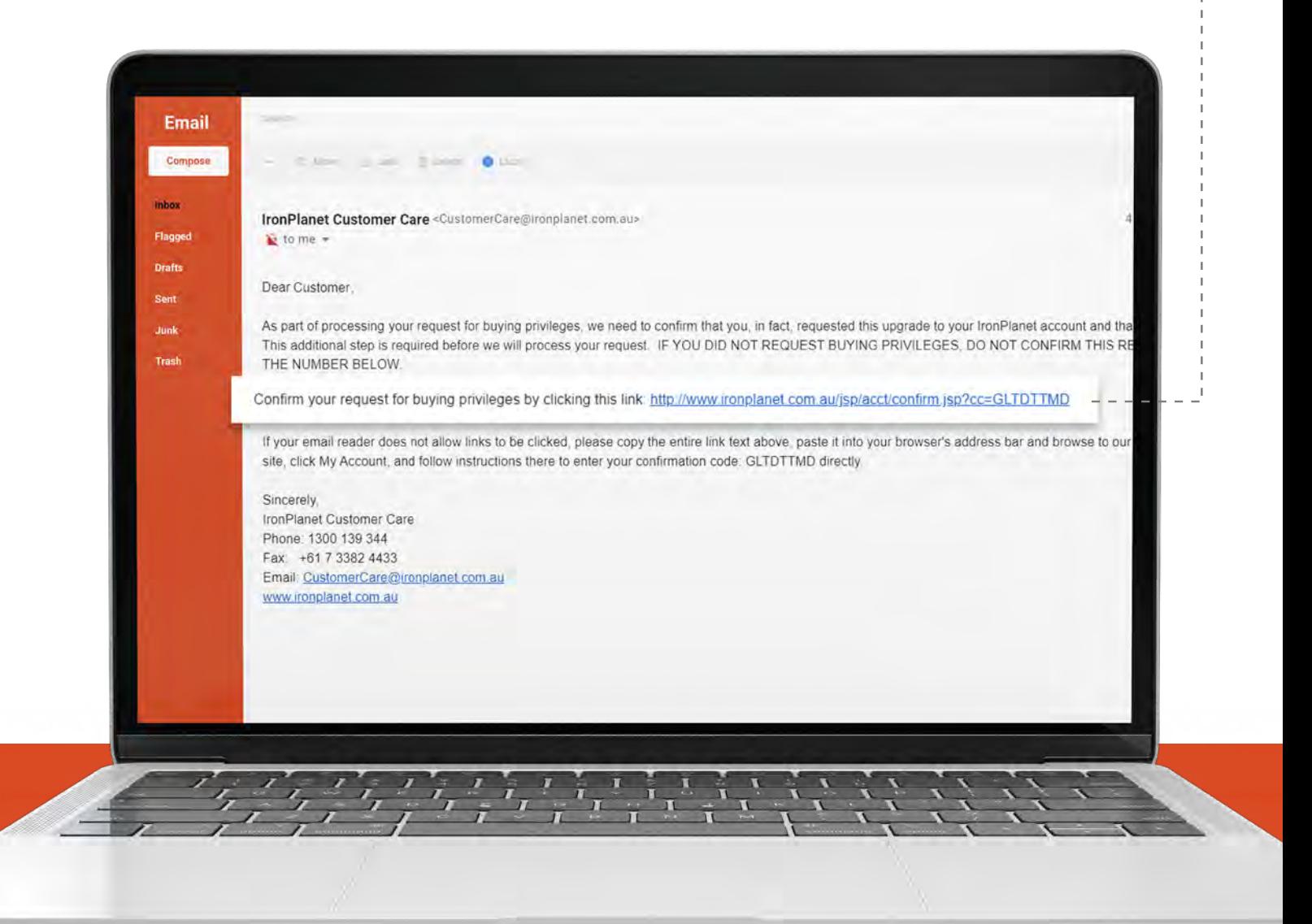

# **RITCHIE BROS.**<br>**IRON PLANET**

ユーザーガイド 購入権限のリクエスト

### 電話による確認

**7. SMS**で送信された確認コードを入力します

**8.** 「送信」ボタンをクリックしてコードの確認をします

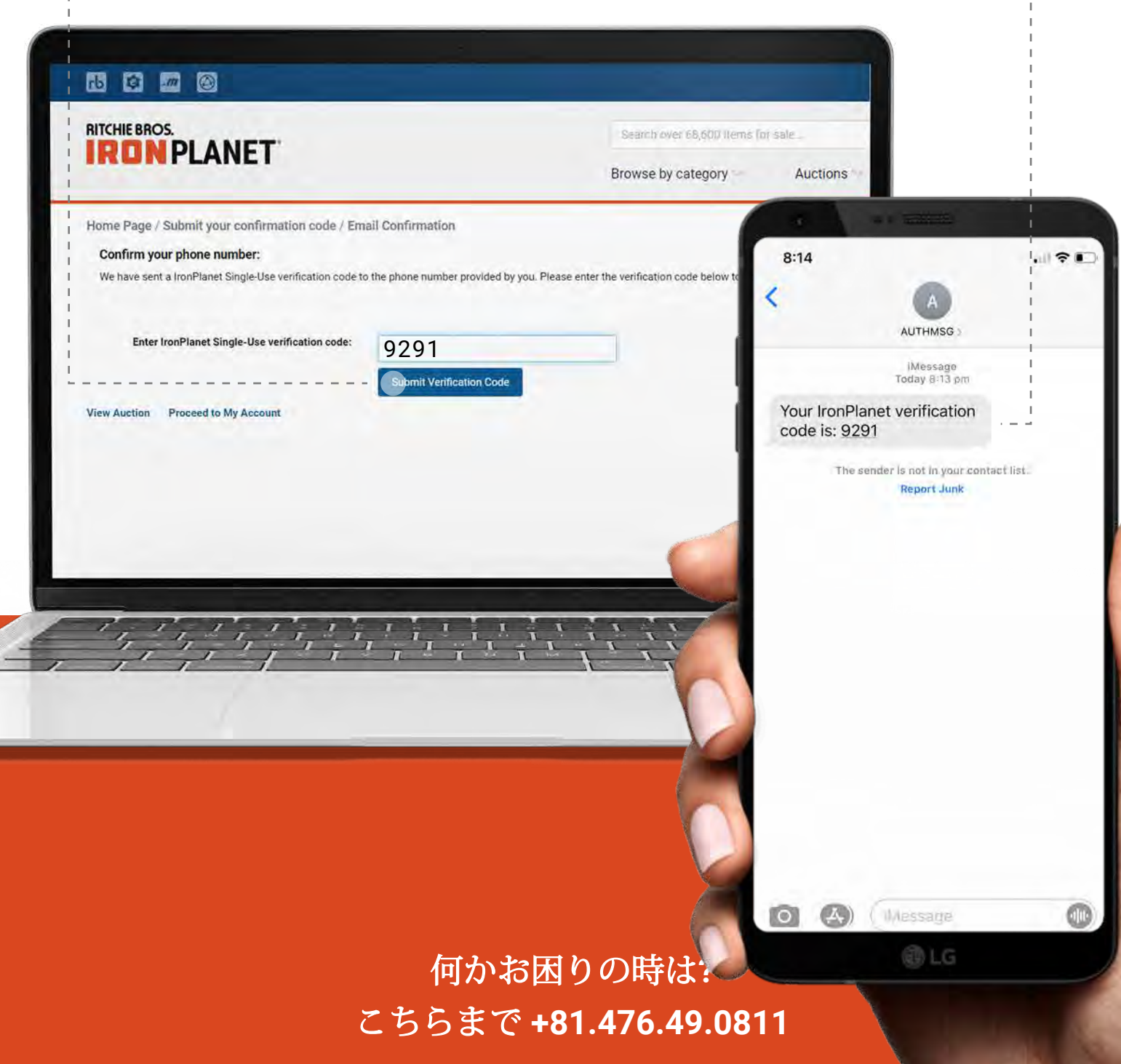

# **RITCHIE BROS.**<br>**IRON PLANET**

### ユーザーガイド 購入権限のリクエスト

完了!

- **9.** 電話番号と、メールアドレスが確認されました
- **10.** 「オークションの表示」または「マイアカウントに進む」をクリック して開始します

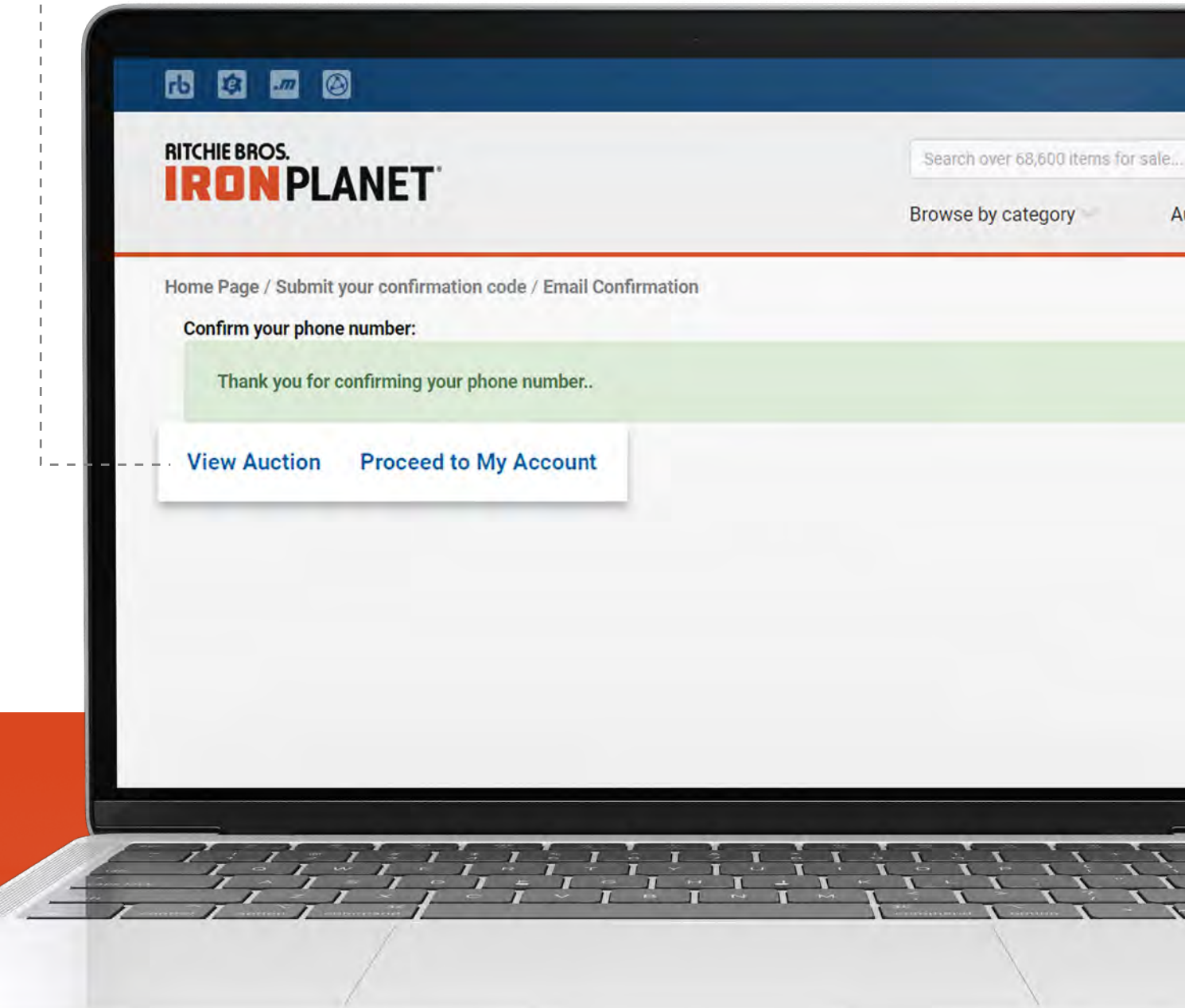